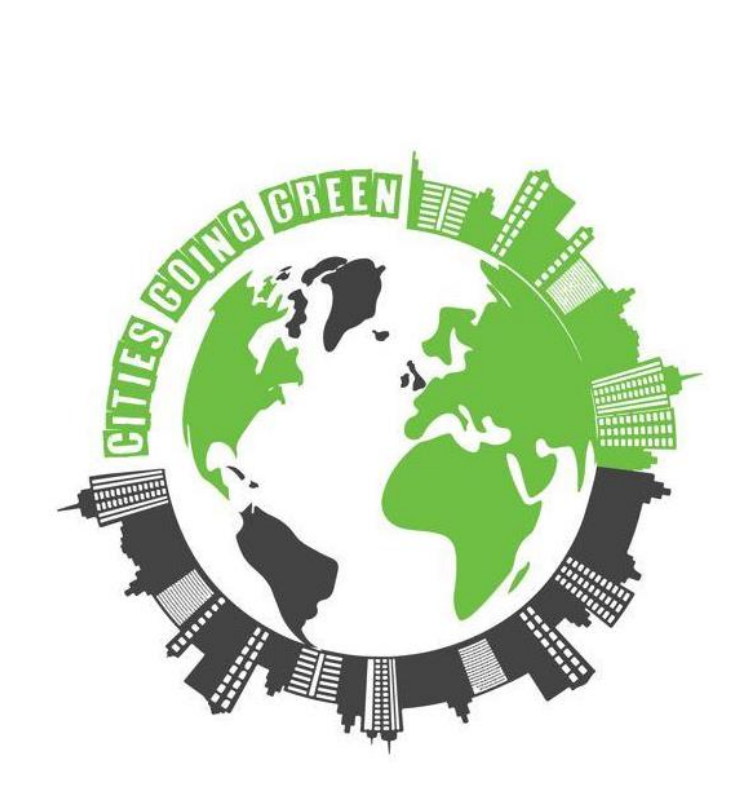

# **Cities Going Green**

### **Εφαρμογή για την Ανάπτυξη Πράσινων και Έξυπνων Πόλεων**

## **ΕΓΧΕΙΡΙΔΙΟ IOT ΓΙΑ ΤΟΥΣ ΕΚΠΑΙΔΕΥΤΕΣ**

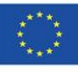

Co-funded by the Erasmus+ Programme of the European Union

### ΠΕΡΙΕΧΟΜΕΝΑ

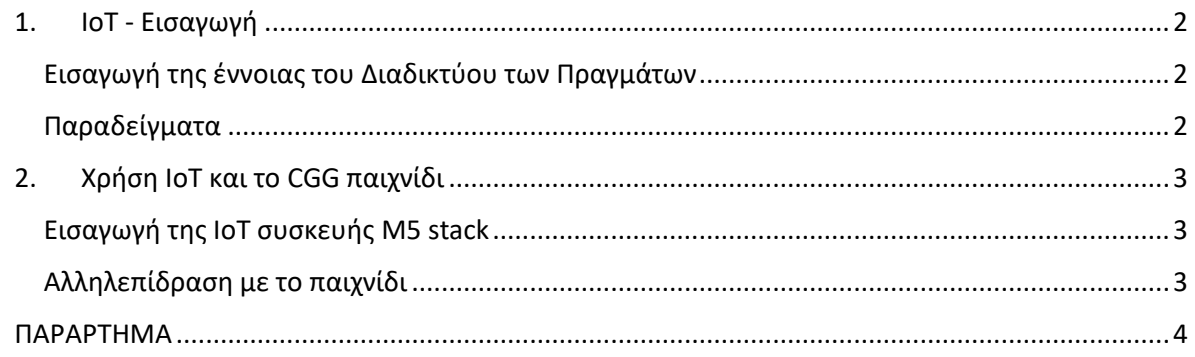

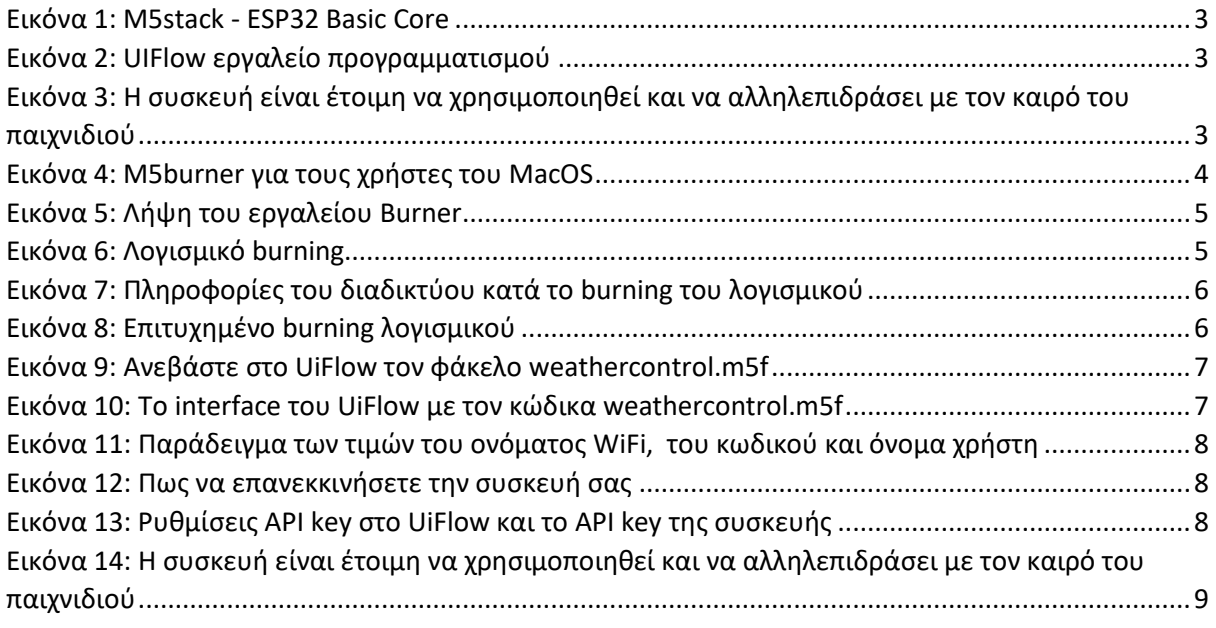

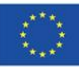

### <span id="page-2-0"></span>**1. IoT - Εισαγωγή**

### <span id="page-2-1"></span>Εισαγωγή της έννοιας του Διαδικτύου των Πραγμάτων

Το Διαδίκτυο των Πραγμάτων (IoT) με απλά λόγια είναι σαν ένα **μεγάλο, μαγικό δίκτυο που συνδέει καθημερινά αντικείμενα ή "πράγματα" με το Διαδίκτυο,** μοιράζεται **δεδομένα** με άλλα αντικείμενα και συστήματα και μπορεί επίσης να αποθηκεύει τα δεδομένα σε ένα **σύννεφο.**

**Αντικείμενα ή "πράγματα":** οποιεσδήποτε φυσικές συσκευές που διαθέτουν αισθητήρες, λογισμικό και ικανότητες επικοινωνίας.

**Συνδεσιμότητα:** Τα "πράγματα" συνδέονται μέσω του διαδικτύου ή άλλων δικτύων, χρησιμοποιώντας επικοινωνία και πρωτόκολλα δικτύου.

**Δεδομένα:** ή πληροφορίες μπορεί να είναι αριθμοί, λέξεις, κώδικες κ.λπ.

**Νέφος:** ένα εικονικό μέρος στο διαδίκτυο (online) όπου μπορείτε να αποθηκεύσετε, και να έχετε πρόσβαση στα δεδομένα.

### <span id="page-2-2"></span>Παραδείγματα

- **1. Έξυπνος θερμοστάτης:** 
	- **Αντικείμενο:** έξυπνος θερμοστάτης, ο οποίος διαθέτει αισθητήρα θερμοκρασίας και ελεγκτή
	- **Συνδεσιμότητα:** το Wifi ή το Bluetooth, επιτρέπει την απομακρυσμένη πρόσβαση από ένα τηλέφωνο ή έναν υπολογιστή
	- **Δεδομένα:** τιμές θερμοκρασίας
	- **Σύννεφο:** τα δεδομένα/οι τιμές θερμοκρασίας μεταφέρονται σε ψηφιακό αποθηκευτικό χώρο, ο οποίος επιτρέπει την πρόσβαση στα δεδομένα του θερμοστάτη από οπουδήποτε και οποτεδήποτε

### **2. Έξυπνη ταΐστρα κατοικίδιων ζώων:**

- **Αντικείμενο:** έξυπνη ταΐστρα κατοικίδιων ζώων, η οποία λαμβάνει τα δεδομένα και ταΐζει αυτόματα το κατοικίδιο ζώο
- **Συνδεσιμότητα:** το Wifi ή το Bluetooth, επιτρέπει την απομακρυσμένη πρόσβαση από ένα τηλέφωνο ή έναν υπολογιστή
- **Δεδομένα:** πρόγραμμα σίτισης ή δραστηριότητα κατοικίδιου ζώου
- **Σύννεφο:** το πρόγραμμα σίτισης μεταφέρεται στο σύννεφο, το οποίο επιτρέπει πρόσβαση στα δεδομένα της ταΐστρας από οπουδήποτε και οποτεδήποτε
- **3. Επιτρέψτε τους να δώσουν τα δικά τους παραδείγματά και να συζητήσουν (προαιρετικό)**

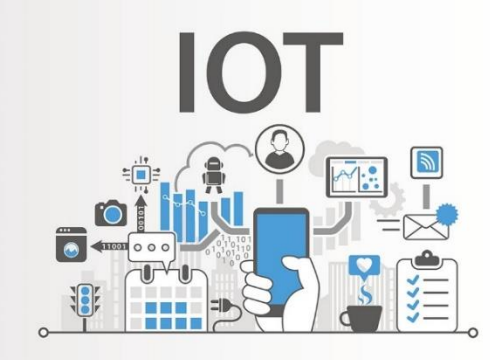

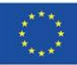

### <span id="page-3-0"></span>**2. Χρήση IoT και το CGG παιχνίδι**

#### <span id="page-3-1"></span>Εισαγωγή της ΙοΤ συσκευής M5 stack

**M5 STACK BASIC** (ESP32) *(Εικ.1)* είναι ένας οικονομικός, εισαγωγικού επιπέδου κύριος ελεγκτής για εφαρμογές IoT. Το M5stack μπορεί να προγραμματιστεί χρησιμοποιώντας ένα περιβάλλον ανάπτυξης χαμηλού κώδικα, όπως την **UIFlow** *(Εικ.2), η οποία είναι μια γραφική πλατφόρμα προγραμματισμού* (σύρε και άφησε).

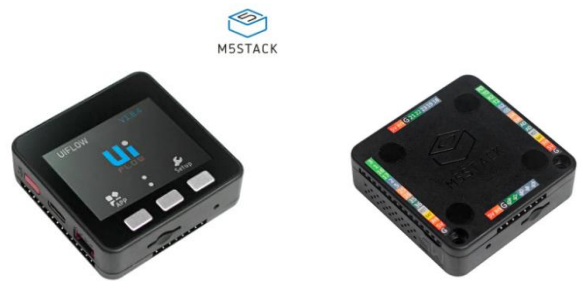

*Εικόνα 1: M5stack - ESP32 Basic Core*

<span id="page-3-3"></span>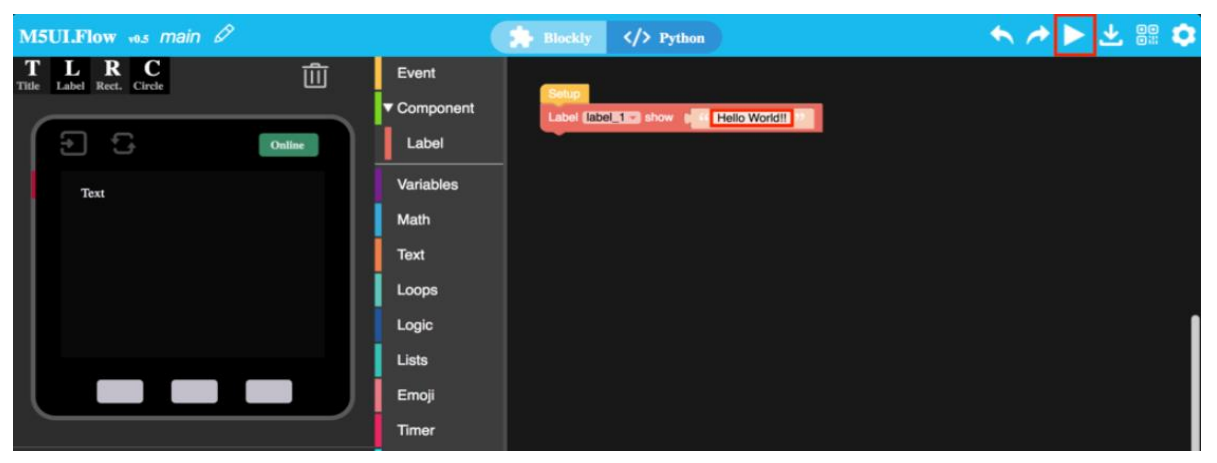

*Εικόνα 2: UIFlow εργαλείο προγραμματισμού*

### <span id="page-3-4"></span><span id="page-3-2"></span>Αλληλεπίδραση με το παιχνίδι

ΒΗΜΑ 1: Ενεργοποιήστε τη συσκευή συνδέοντας το καλώδιο USB (USB C-USB A) σε μια θύρα υπολογιστή ή φορητού υπολογιστή.

ΒΗΜΑ 2: Περιμένετε να συνδεθεί με το Wi-Fi- "Connected".

ΒΗΜΑ 3: Αλληλεπιδράστε με τον καιρό του παιχνιδιού πατώντας τα κουμπιά (Κουμπί 1: Ηλιοφάνεια, Κουμπί 2: Βροχή, κουμπί 3: Χιόνι).

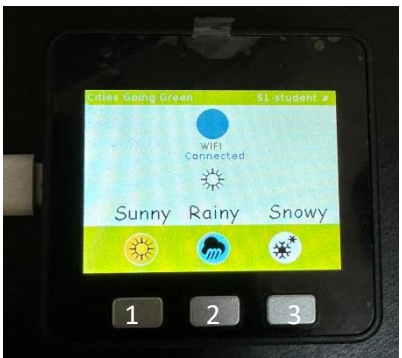

*Eικόνα 3: Η συσκευή είναι έτοιμη να χρησιμοποιηθεί και να αλληλεπιδράσει με τον καιρό του παιχνιδιού*

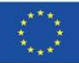

<span id="page-3-5"></span>Co-funded by the Erasmus+ Programme of the European Union

### <span id="page-4-0"></span>**ΠΑΡΑΡΤΗΜΑ**

### Αρχική ρύθμιση IoT (ΜΟΝΟ ΜΙΑ ΦΟΡΑ)

ΒΗΜΑ 1: Χρησιμοποιήστε το BURNING TOOL για να ενημερώσετε το λογισμικό της συσκευής. Κάντε κλικ στο παρακάτω κουμπί για να κατεβάσετε το αντίστοιχο M5Burner λογισμικό εργαλείο ανάλογα με το λειτουργικό σας σύστημα. Ανοίξτε την εφαρμογή μετά την αποσυμπίεση (προτιμότερο η χρήση Windows) - [https://docs.m5stack.com/en/quick\\_start/core2/uiflow](https://docs.m5stack.com/en/quick_start/core2/uiflow)

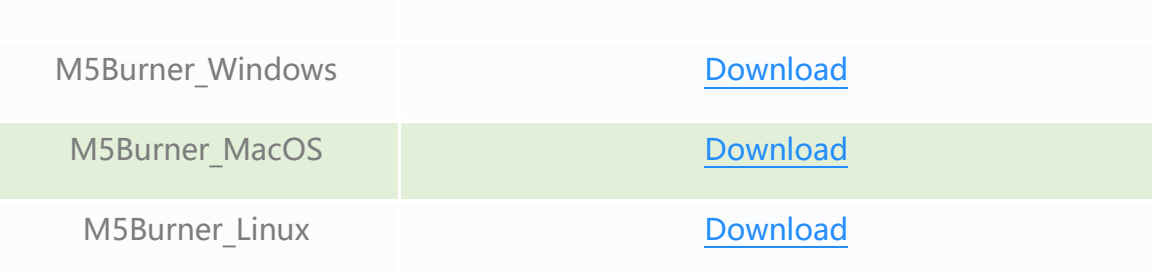

#### Σημείωση:

Για τους χρήστες MacOS, τοποθετήστε την εφαρμογή στο φάκελο Application μετά την ολοκλήρωση της εγκατάστασης, όπως φαίνεται στο παρακάτω σχήμα (Εικ. 4). Για τους χρήστες Linux, παρακαλούμε μεταβείτε στη διαδρομή του αποσυμπιεσμένου αρχείου και εκτελέστε το /M5Burner στο τερματικό για να εκτελέσετε την εφαρμογή.

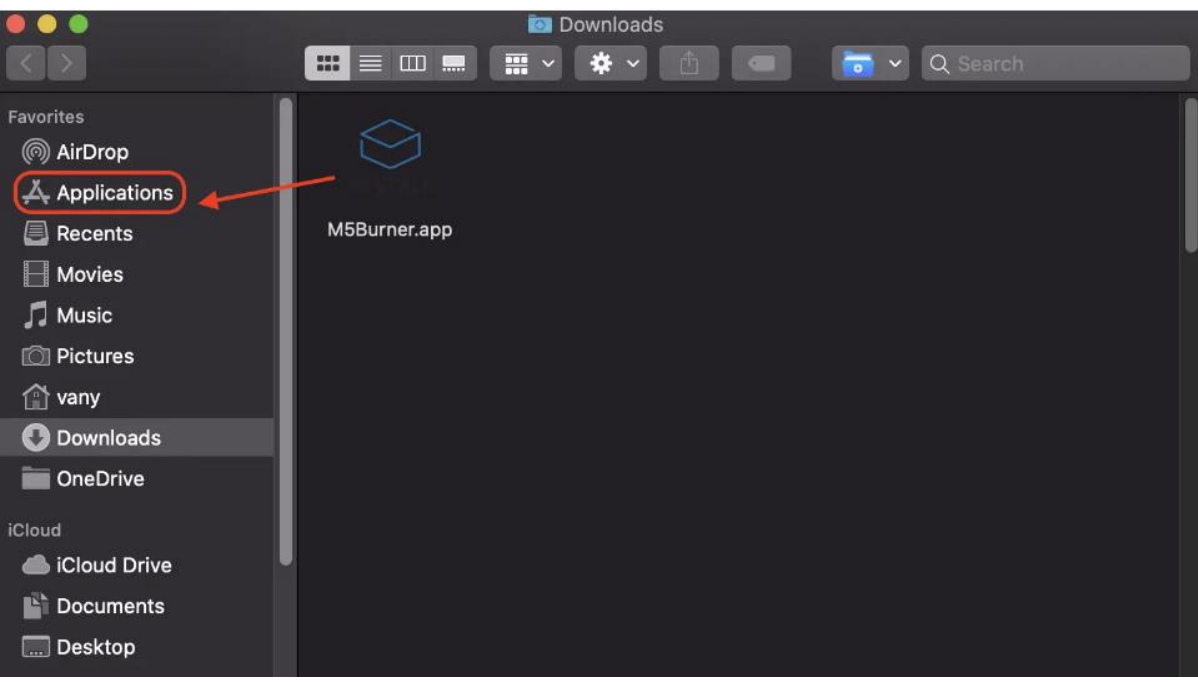

*Εικόνα 4: M5burner για τους χρήστες του MacOS*

<span id="page-4-1"></span>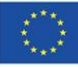

ΒΗΜΑ 2: Κάντε διπλό κλικ για να ανοίξετε το εργαλείο εγγραφής Burner, επιλέξτε την αντίστοιχη κατηγορία συσκευής στο αριστερό μενού, επιλέξτε το λογισμικό της αντίστοιχης συσκευής και κάντε κλικ στο κουμπί λήψης για λήψη.

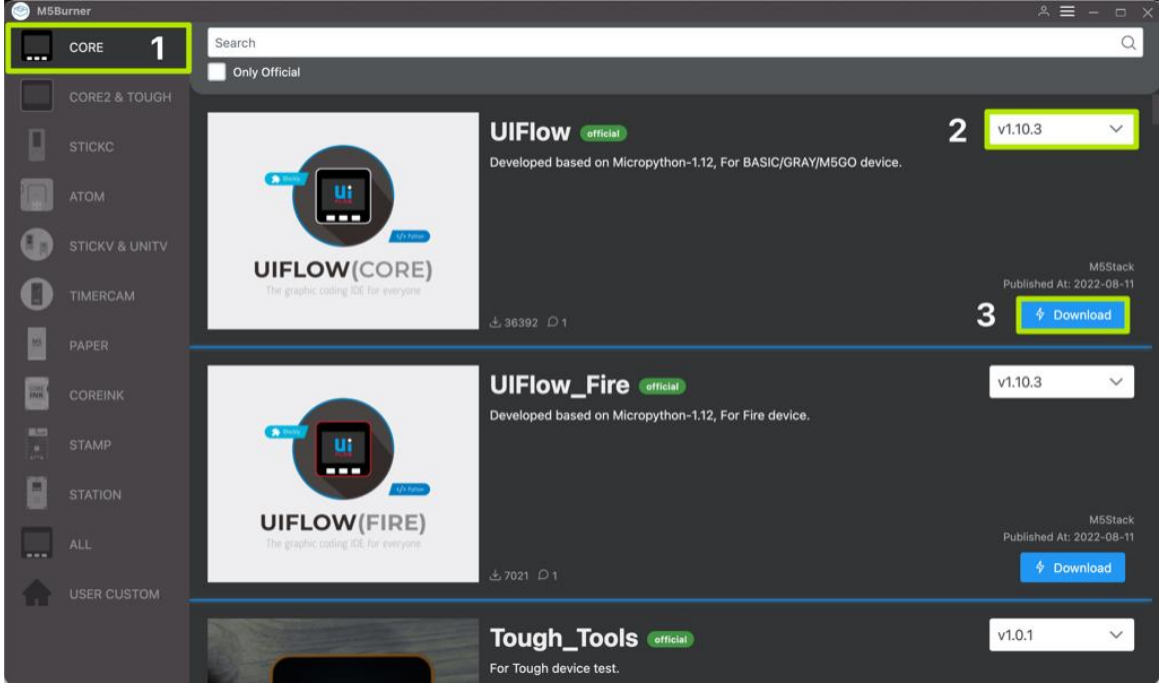

*Εικόνα 5: Λήψη του εργαλείου Burner*

<span id="page-5-0"></span>ΒΗΜΑ 3: Συνδέστε τη συσκευή M5 στον υπολογιστή μέσω του καλωδίου Type-C, το θα επιλέξει αυτόματα την αντίστοιχη θύρα COM, ο ρυθμός baud μπορεί να χρησιμοποιήσει την προεπιλεγμένη διαμόρφωση στο M5Burner, κάντε κλικ στο Burn.

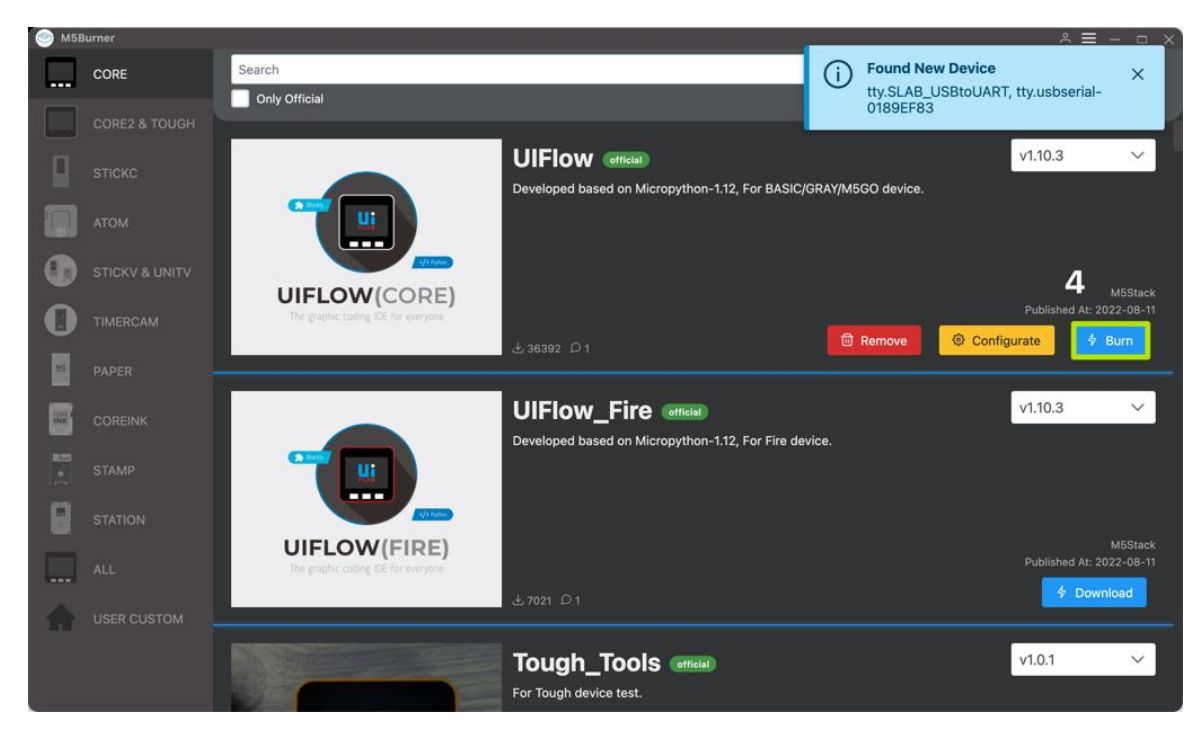

*Εικόνα 6: Λογισμικό burning*

<span id="page-5-1"></span>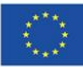

Στο στάδιο burning του λογισμικού, πρέπει να συμπληρώσετε τις πληροφορίες WiFi στο πλαίσιο διαμόρφωσης WiFi. Οι πληροφορίες θα καούν και θα αποθηκευτούν στη συσκευή M5 μαζί με το λογισμικό και κάντε κλικ στο Start (Έναρξη) για να ξεκινήσει η εγγραφή.

Σημείωση: Εάν εμφανιστεί το χρονικό όριο προγραμματισμού, προσπαθήστε να μειώσετε το ρυθμό baud σε 115200.

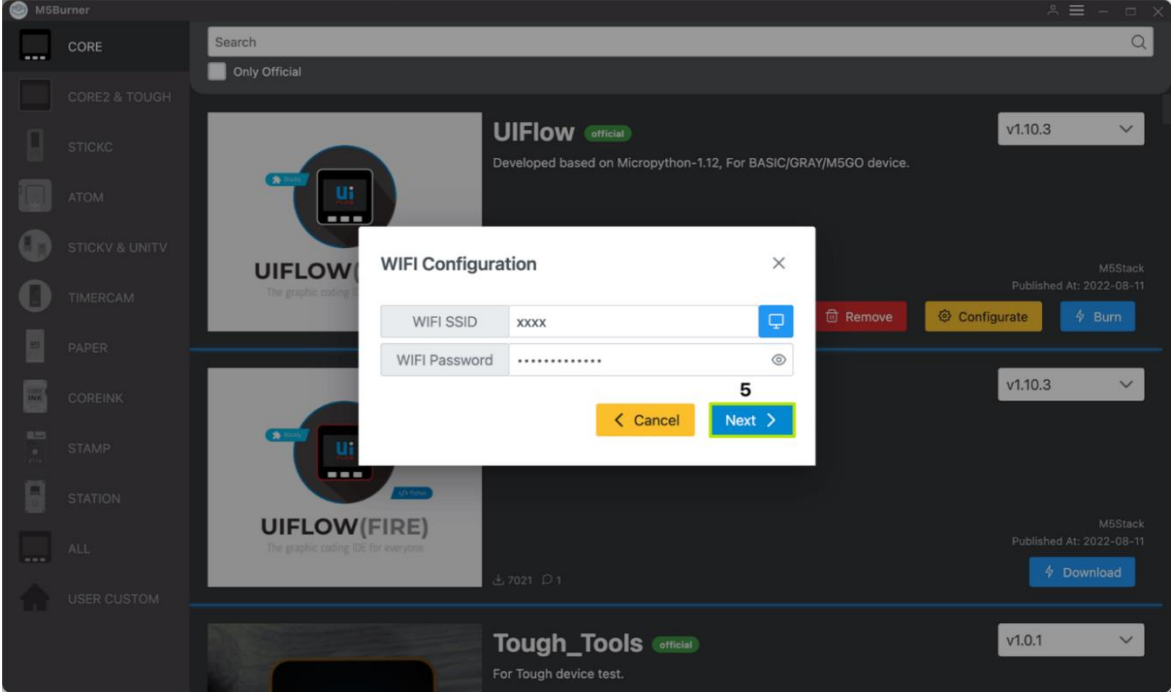

*Εικόνα 7: Πληροφορίες του διαδικτύου κατά το burning του λογισμικού*

<span id="page-6-0"></span>Όταν το αρχείο καταγραφής burning εμφανίζει την ένδειξη Burn Successfully, αυτό σημαίνει ότι το λογισμικό έχει εγγραφεί.

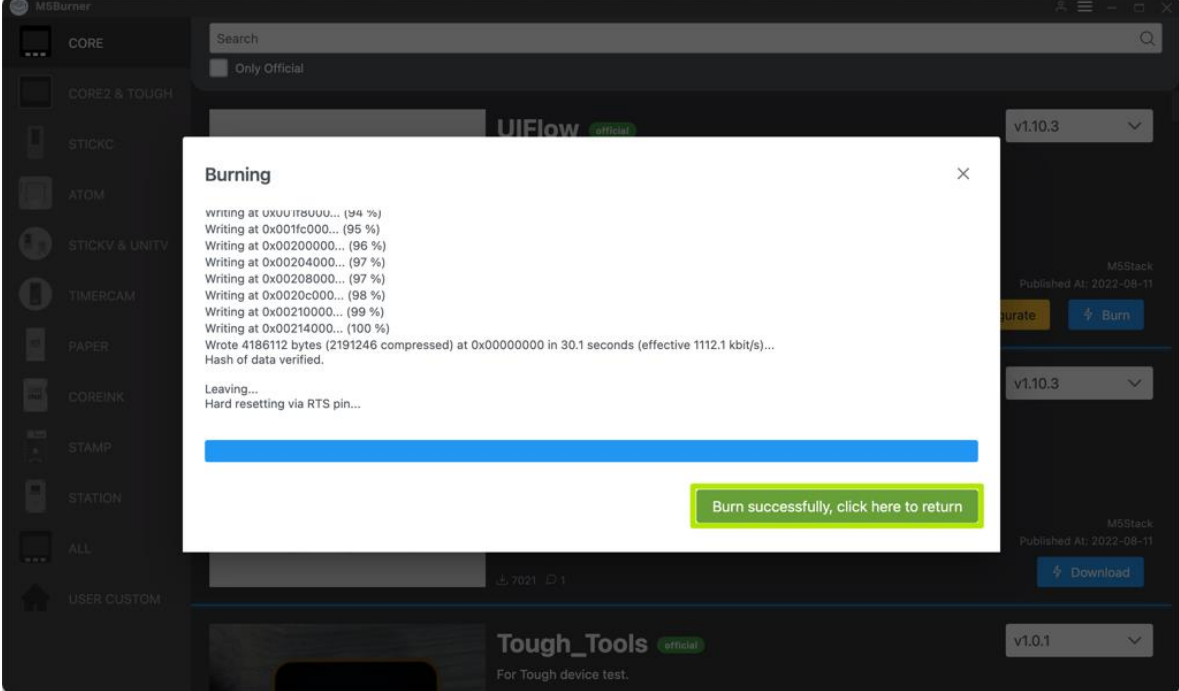

*Εικόνα 8: Επιτυχημένο burning λογισμικού*

<span id="page-6-1"></span>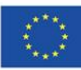

Όταν κάνετε burn για πρώτη φορά ή το πρόγραμμα λογισμικού εκτελείται μη φυσιολογικά, μπορείτε να κάνετε κλικ στο κουμπί Erase στην επάνω δεξιά γωνία για να διαγράψετε τη μνήμη flash. Στην επόμενη ενημέρωση λογισμικού, δεν χρειάζεται να διαγράψετε ξανά, διαφορετικά οι αποθηκευμένες πληροφορίες Wi-Fi θα διαγραφούν και θα ανανεωθεί το API KEY.

ΒΗΜΑ 4 (ΠΡΟAIΡEΤΙΚΟ): Μπορείτε να ξεκινήσετε τον προγραμματισμό με το UIFlow (δοκιμή της συσκευής), [https://flow.m5stack.com/.](https://flow.m5stack.com/) Το παρακάτω θα σας δείξει ένα απλό πρόγραμμα για να εμφανίσετε στην οθόνη το "Hello M5". (1. Τοποθετήστε την ετικέτα 2. Προσθέστε το μπλοκ ετικέτας. 3. Κάντε κλικ στο κουμπί εκτέλεσης στην επάνω δεξιά γωνία)

ΒΗΜΑ 5: Για να φορτώσετε τον κώδικά σας στο UIFlow, πηγαίνετε στο επάνω δεξί μέρος πατήστε "open button" και στη συνέχεια επιλέξτε το αρχείο "weathercontrol.m5f" και πατήστε άνοιγμα (Εικ.9).

<span id="page-7-0"></span>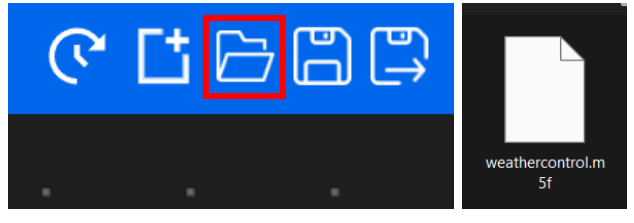

*Εικόνα 9: Ανεβάστε στο UiFlow τον φάκελο weathercontrol.m5f*

Το interface θα πρέπει τώρα να μοιάζει με την παρακάτω εικόνα:

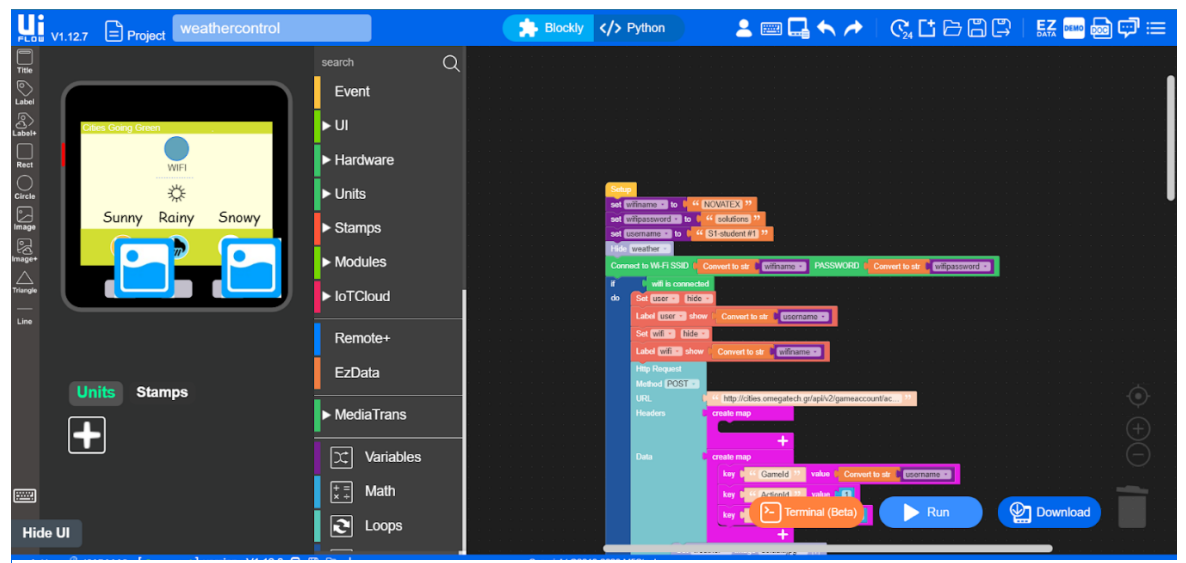

*Εικόνα 10: Το interface του UiFlow με τον κώδικα weathercontrol.m5f*

<span id="page-7-1"></span>ΒΗΜΑ 6: Πλοηγηθέιτε στο NETWORK DETAILS και USERNAME και αλλάξτε τις ακόλουθες τιμές: wifiname, <mark>wifipassword</mark> και <mark>username</mark> εισάγοντας τις τιμές σας στο "<mark>πορτοκαλί κουτί</mark>" (βλ.παρακάτω):

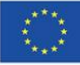

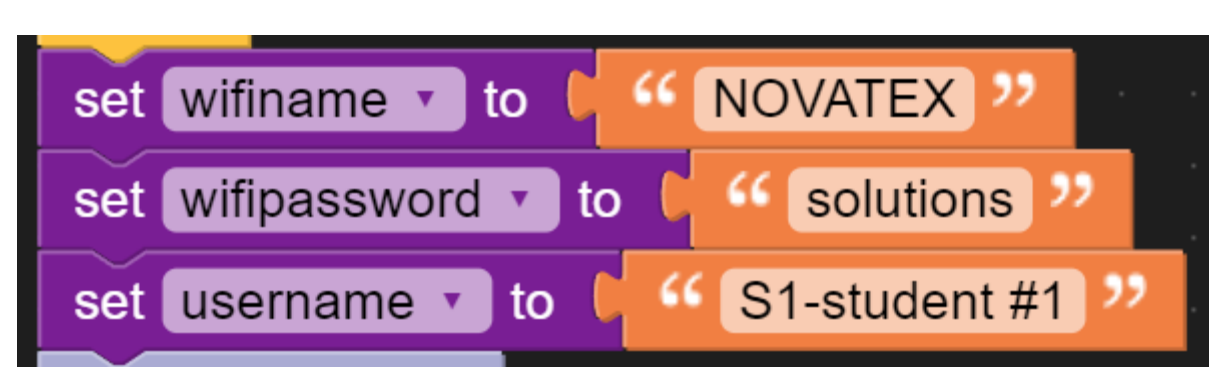

*Εικόνα 11: Παράδειγμα των τιμών του ονόματος WiFi, του κωδικού και όνομα χρήστη*

<span id="page-8-0"></span>Τώρα πρέπει να συνδέσετε τη συσκευή M5stack και να κατεβάσετε το πρόγραμμα (ενημέρωση του λογισμικού της συσκευής). Για να το κάνετε αυτό, πρέπει να επανεκκινήσετε τη συσκευή σας (βλ. ΒΗΜΑ 7).

ΒΗΜΑ 7: Πηγαίνετε στη συσκευή σας και πατήστε το "**power button**" μία φορά και, στη συνέχεια, πατήστε και κρατήστε πατημένο το "**μεσαίο κουμπί**" για 3 δευτερόλεπτα.

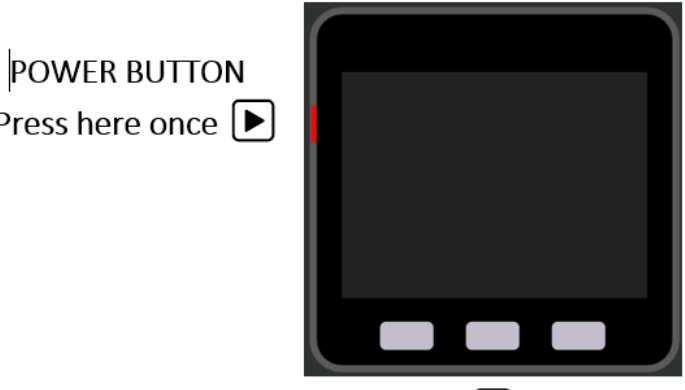

<span id="page-8-1"></span>Press and hold for 3 seconds  $\Delta$ 

Μόλις αφήσετε το κουμπί, θα εμφανιστεί το API KEY της συσκευής, ένα 8-ψήφιο αλφαριθμητικό (π.χ. 48ABAAA8), το οποίο πρέπει να εισαγάγετε στο UiFlow.

ΒΗΜΑ 8: Κάτω αριστερά πατήστε το " Api key : <sup>" Unknow</sup> " και στο αναδυόμενο παράθυρο ρυθμίσεων πληκτρολογήστε το **API KEY**, και στη συνέχεια **πατήστε ΟΚ.**

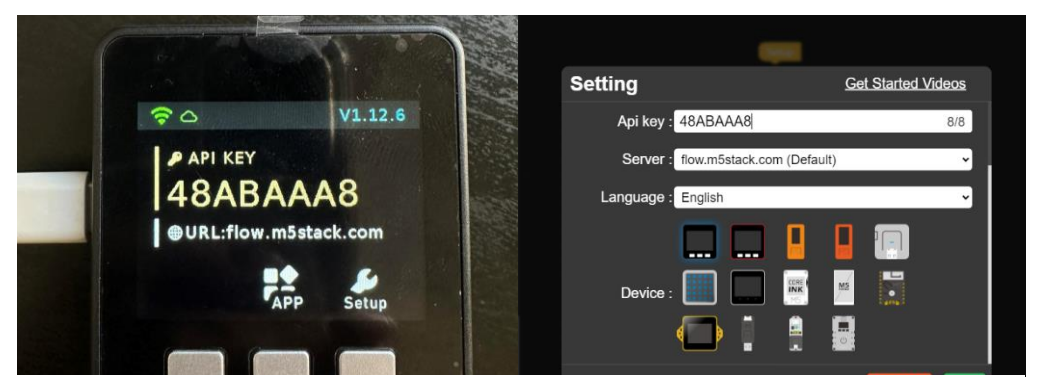

*Εικόνα 13: Ρυθμίσεις API key στο UiFlow και το API key της συσκευής*

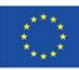

<span id="page-8-2"></span>Co-funded by the Erasmus+ Programme of the European Union

*Εικόνα 12: Πως να επανεκκινήσετε την συσκευή σας*

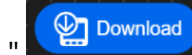

Mόλις η συσκευή είναι "**Connected**", μπορείτε να πατήσετε " **(We Download** " και να περιμένετε για "

μερικά δευτερόλεπτα ώστε το πρόγραμμα να κατέβει στη συσκευή σας. Μόλις το φορτωθεί **επιτυχώς** στη συσκευή (ενημερωμένο firmware), η συσκευή θα είναι έτοιμη να χρησιμοποιηθεί και να αλληλεπιδράσει με το παιχνίδι (βλ. ΒΗΜΑ 9).

ΒΗΜΑ 9: Αλληλεπιδράστε με τον καιρό του παιχνιδιού πατώντας τα κουμπιά (Κουμπί 1: Ηλιοφάνεια, Κουμπί 2: Βροχή, κουμπί 3: Χιόνι).

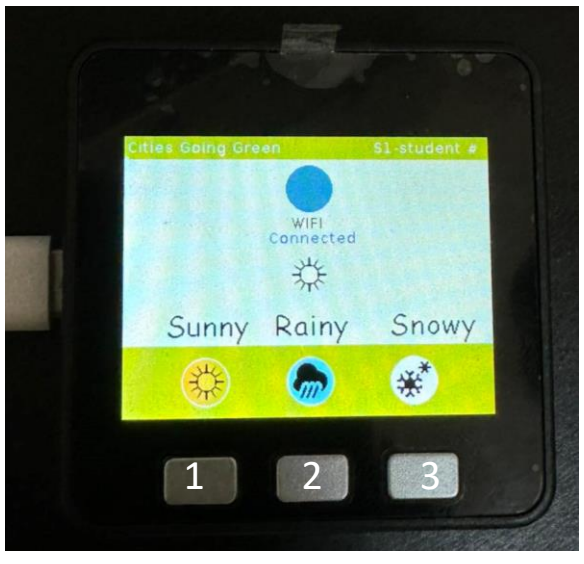

*Εικόνα 14: Η συσκευή είναι έτοιμη να χρησιμοποιηθεί και να αλληλεπιδράσει με τον καιρό του παιχνιδιού*

### <span id="page-9-0"></span>**Περαιτέρω υλικό:**

- <https://flow.m5stack.com/>
- [https://docs.m5stack.com/en/quick\\_start/core2/uiflow](https://docs.m5stack.com/en/quick_start/core2/uiflow)
- [https://docs.m5stack.com/en/quick\\_start/stamp\\_pico/uiflow](https://docs.m5stack.com/en/quick_start/stamp_pico/uiflow)
- <https://shop.m5stack.com/products/basic-core-iot-development-kit>
- <https://www.youtube.com/playlist?list=PLgvIHLw9-cydbokzAKhi7lWcOVJ67RRTR>

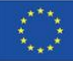